## **Provision Users and Update User Properties in Bulk using the SkyConnect admin panel**

Table of Contents

Step 1: Create a CSV with new user and [property](http://docs.mithi.com/#step-1-create-a-csv-with-new-user-and-property-details) details Step 2: Add new users and update user [properties](http://docs.mithi.com/#step-2-add-new-users-and-update-user-properties)

## Step 1: Create a CSV with new user and property details

You can provision users in a domain or update the properties of existing users using a CSV file. The first line of the CSV will have the property names and the second line onwards will have records for all users which need to be provisioned and whose properties need to be updated.

The table below gives the property name as mentioned in the Admin Panel and the corresponding property name to be used in the CSV. [Download](https://res.mithi.com/docs/sample_csv_to_provision_users_in_bulk.csv) a sample CSV file [\(https://res.mithi.com/docs/sample\\_csv\\_to\\_provision\\_users\\_in\\_bulk.csv\)](https://res.mithi.com/docs/sample_csv_to_provision_users_in_bulk.csv).

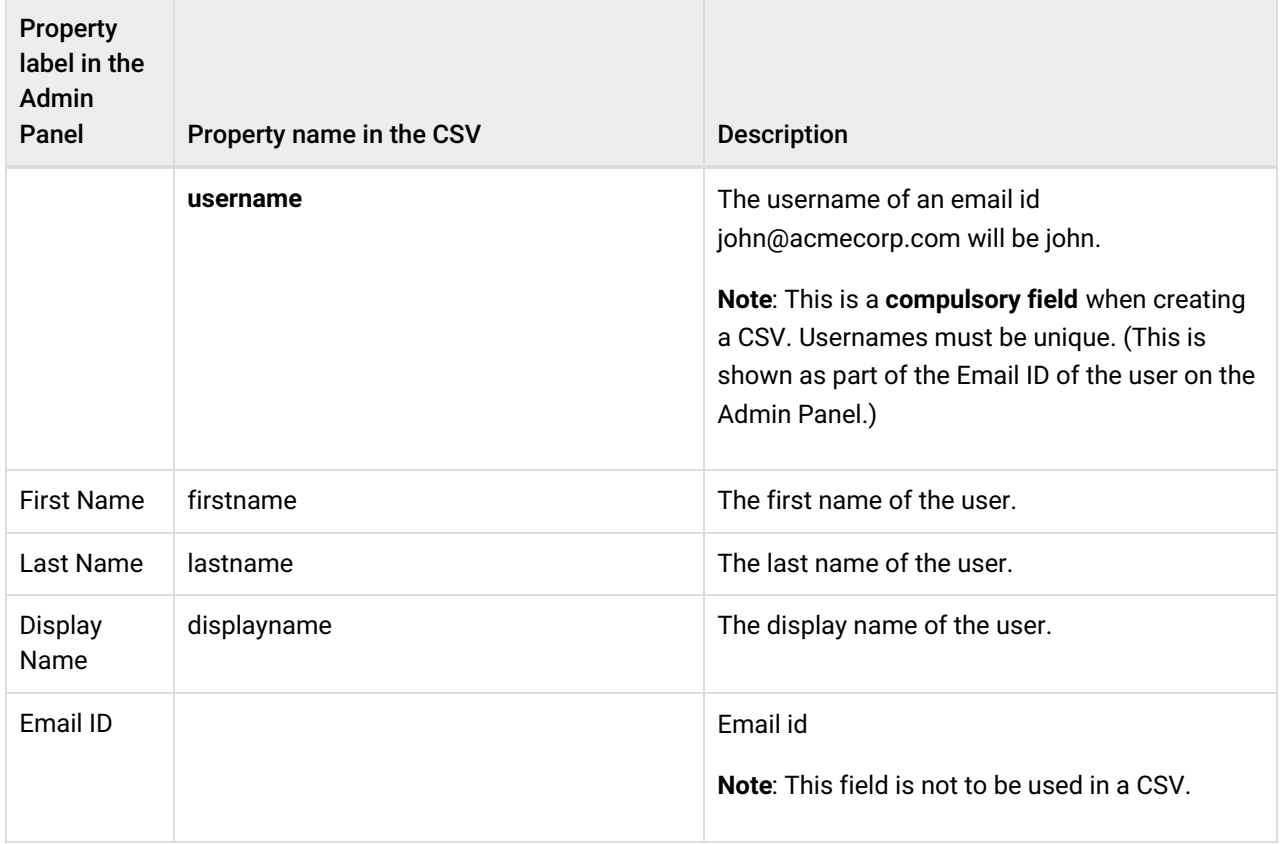

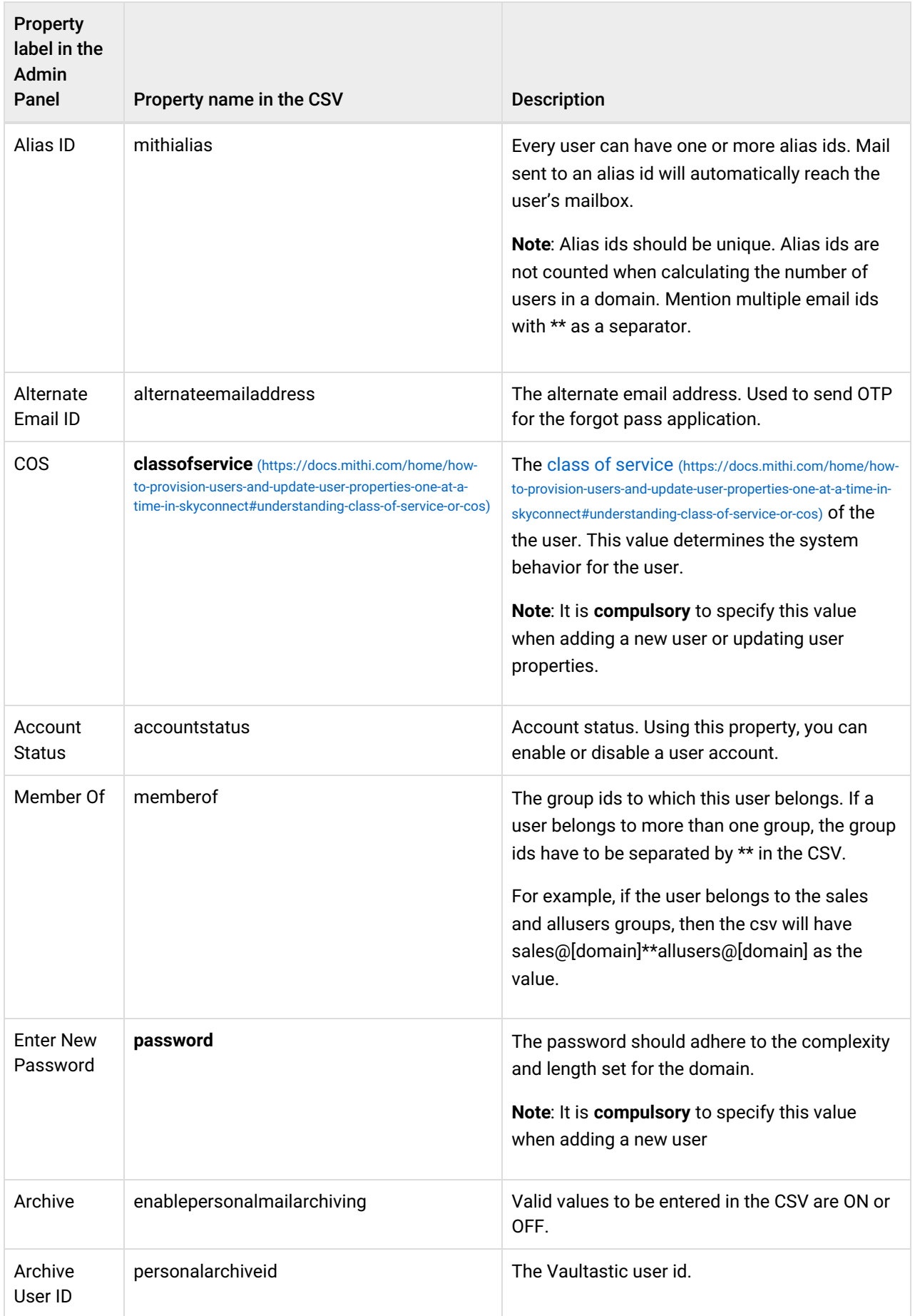

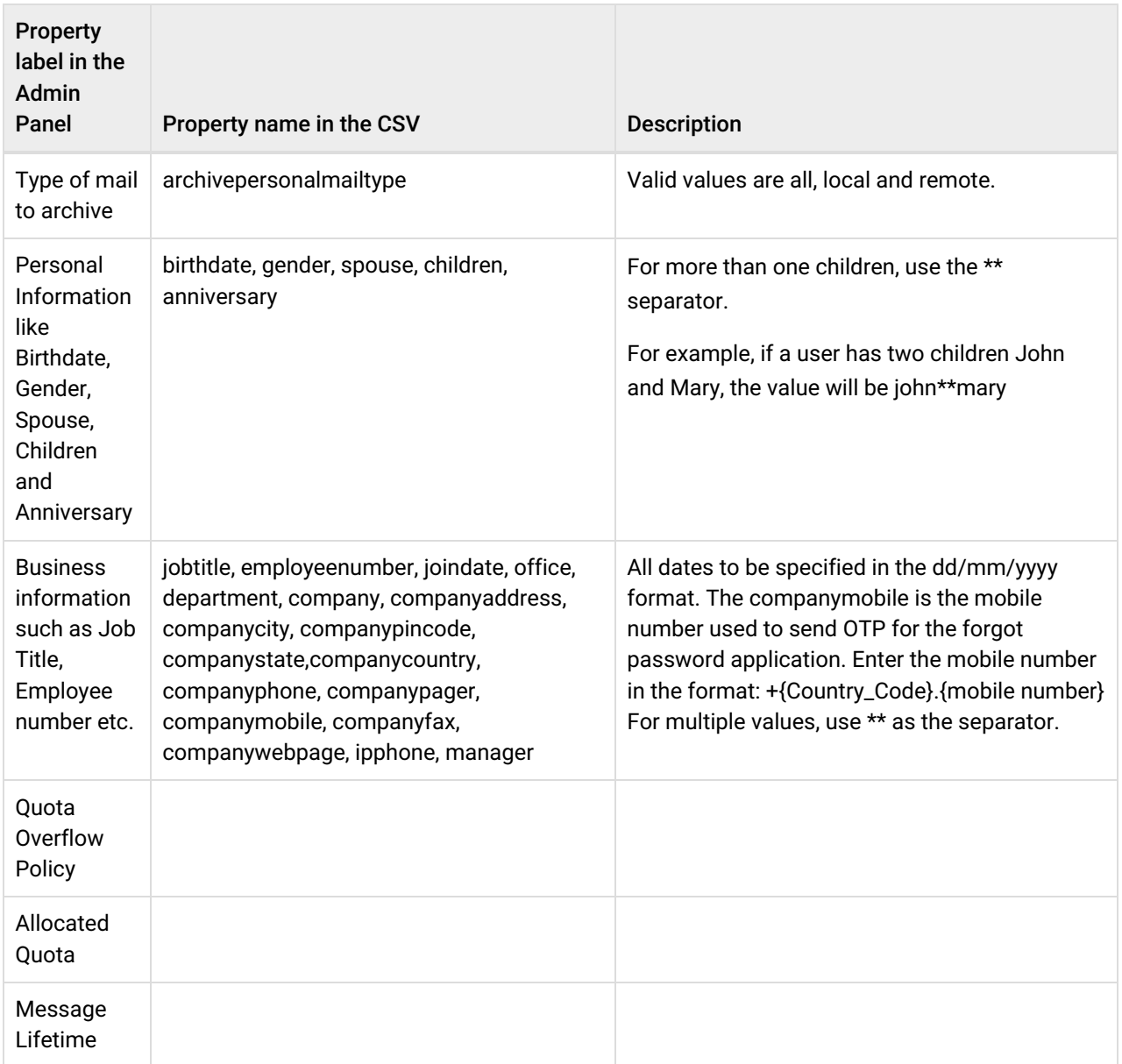

Here are some tips when creating the CSV files:

- The CSV files can be created using a text editor such as Notepad or using a spreadsheet such as Libre Office or Microsoft Excel.
- The first line of the CSV has the property names separated by commas
- Subsequent lines have the user details to be be uploaded.
- For each user record, ensure that
	- Each record is one line
	- Fields are separated with commas
	- Leading and trailing white-spaces from the values are removed
	- Field values are enclosed in double-quotes
	- If a field contains double-quote character, double-quote characters are doubled
- Dates are in dd/mm/yyyy format
- Multiple values are separated by \*\*

## Step 2: Add new users and update user properties

- 1. Log in to **Admin Panel**. From the left pane, select the **domain > Users** option. The middle pane will show the list of users present.
- 2. Click the **Import Users** icon.
- 3. In the **Create new users / Update user properties** dialog box:
	- a. Select **Add new users from the CSV** to add new users to the domain. Selecting this option will create the new users mentioned in the CSV file.
	- b. To update properties of users, select **Update the properties of existing and new users from the CSV**.
	- c. **Select File** to be imported from your machine. The format of the CSV file is given [here](https://res.mithi.com/docs/sample_csv_to_provision_users_in_bulk.csv) [\(https://res.mithi.com/docs/sample\\_csv\\_to\\_provision\\_users\\_in\\_bulk.csv\)](https://res.mithi.com/docs/sample_csv_to_provision_users_in_bulk.csv).
	- d. Click **Continue** to proceed.
- 4. In the first pass, the application validates the CSV records.
- 5. The validation status is displayed in the next screen.
- 6. If there are warnings, you can **Ignore the warnings and Update the valid properties** of the users OR you can **Cancel the import** .
- 7. In the second pass, all new users are added. The status of the new user addition will be displayed on the dialog box.
- 8. For the third pass to start, click on the **Update Properties** button.
- 9. The system will now validate the user properties in the CSV and display the status.
- 10. To view the invalid properties, click on **Show Invalid user properties**.
- 11. To ignore the invalid properties and proceed, select the **Ignoring invalid user properties** check box and click on **Update**.
- 12. The screen will show the update status. Click **Done** to exit the dialog box.
- 13. The newly added users will be shown in the middle pane.